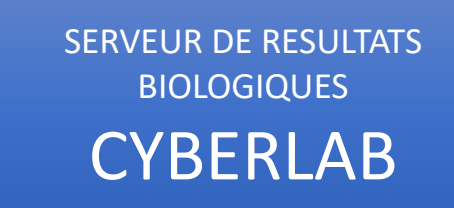

• Comment accéder à Cyberlab ?

Depuis un appel contextuel depuis le dossier du patient à partir des différents DPPI :

➢ Depuis **Easily** : Liens => Biologie => « CYBERLAB - Résultats »

C

chr orléans

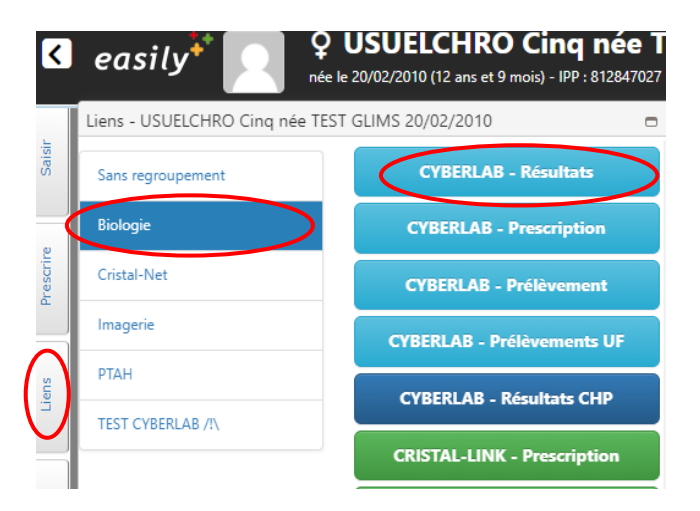

➢ Depuis **CristalLink** : Biologie => « Biologie à partir du 7 juin 2022 »

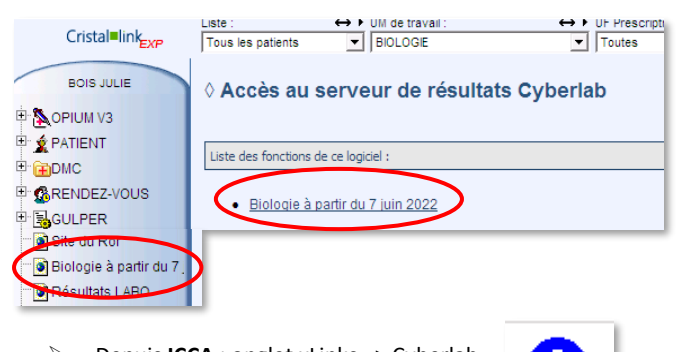

➢ Depuis **ICCA** : onglet xLinks => Cyberlab

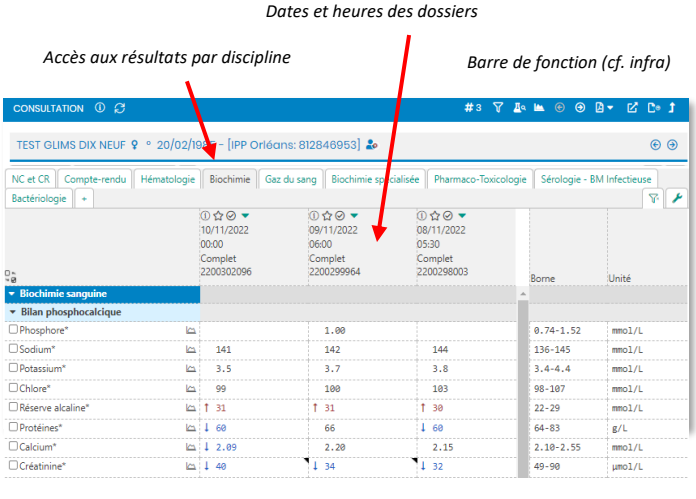

• Présentation des résultats

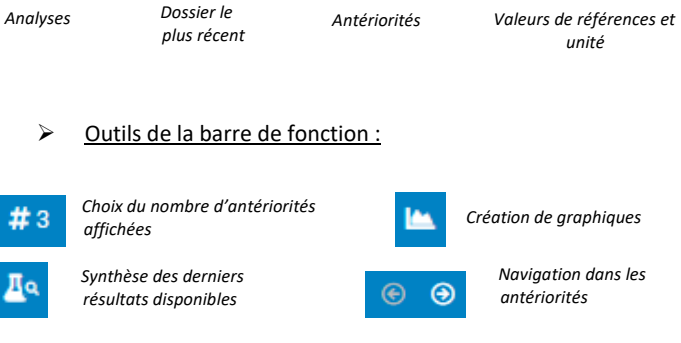

#### ➢ Affichage des résultats :

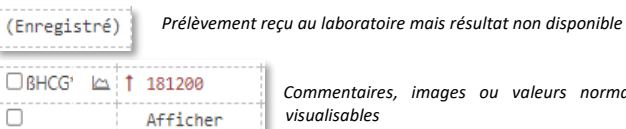

*Commentaires, images ou valeurs normales*

*Fond orangé = résultat modifié*  $0.12$  $12.0$  $13.53$ 

12.9

43.2

 $130.0$  $136.6$ 

Cyberlab

*Indication colorée selon les valeurs usuelles :* - *Noir = Valeur comprise dans l'intervalle de référence* - *Bleu = inférieur aux valeurs usuelles*  $1122.0$ - *Rouge = supérieur aux valeurs usuelles*

## • Recherche d'une analyse

➢ Pour rechercher une analyse, cliquer sur la clé à molette en haut à droite de l'écran de résultats.

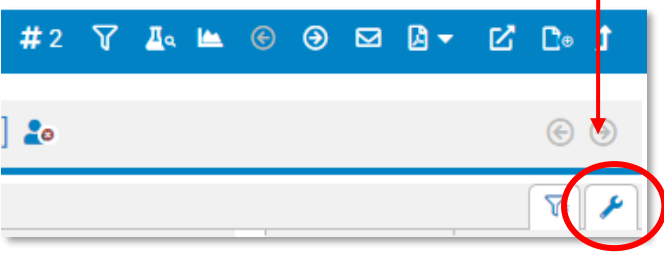

➢ Dans la nouvelle fenêtre, sélectionner « Analyse » puis taper dans la barre de recherche en dessous.

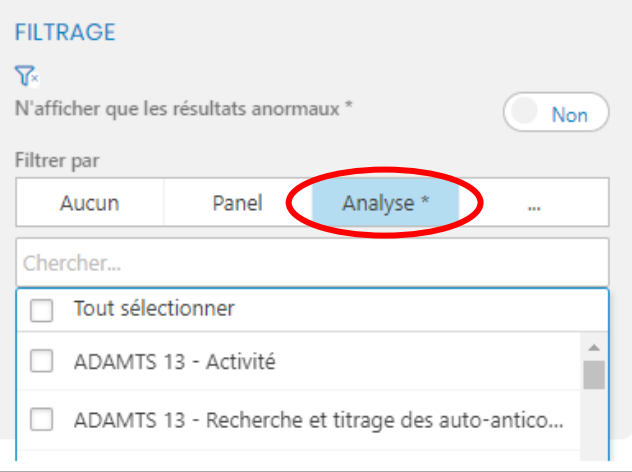

### • Affichage du compte-rendu

➢ Dans l'onglet « NC et CR », cliquer sur « Afficher » pour visualiser le compte-rendu au format PDF

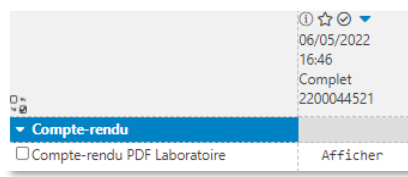

➢ Dans ce même onglet, apparaissent des informations sur le dossier, telles que des non-conformités éventuelles.

#### • Résultats microbiologiques

➢ Dans la liste de toutes les analyses. Pour connaître le résultat en détail : clic sur la ligne concernée.

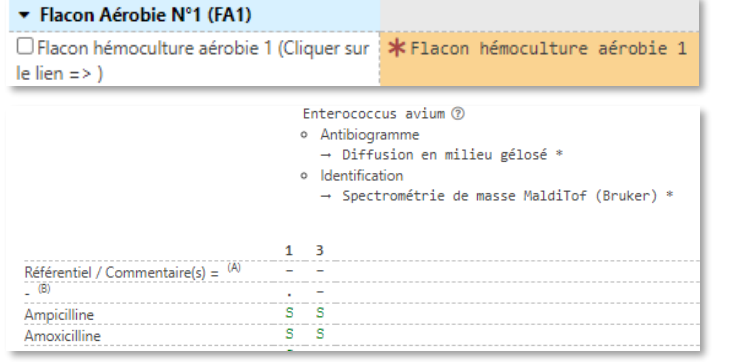

- $\triangleright$  Ou accès par le bouton  $\bigcirc$  sur la barre de fonction au récapitulatif de toutes les cultures
- $\triangleright$  Accès par le bouton **AB** la barre de fonction aux résultats des antibiogrammes

*Présentation des antibiogrammes (avec rappel de la date de prélèvement, de la provenance et du germe concerné) sous forme de tableau.*

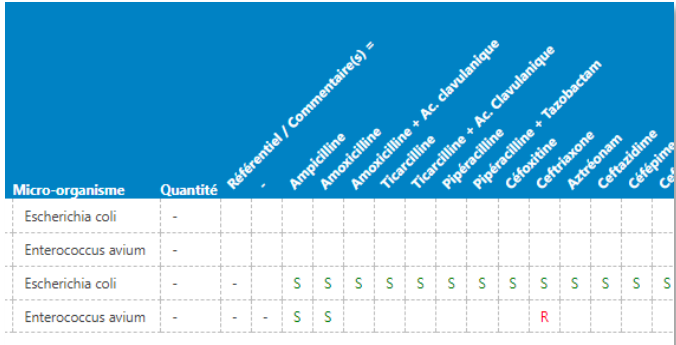

- Accéder directement à Cyberlab
- ➢ Lien disponible sur l'intranet de l'établissement
- ➢ Directement sur le site internet : **https://labo.ght-loiret.fr/cyberlab/Login.jsp**

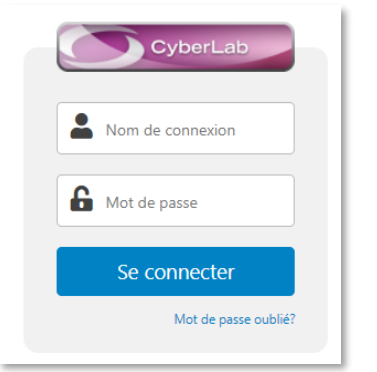

- $\triangleright$  Identifiant = initiales en majuscules + matricule
- $\triangleright$  Mot de passe pour la 1<sup>ère</sup> connexion = Loiret45

## • Résultats par groupe

- UF Groupes Ensemble de groupes Cliquer ici pour choisir Propres organisations REANIMATION [CHRO\_GROUPE: 6202\_O]
	- ➢ Permet d'accéder à la liste de tous les patients d'une UF

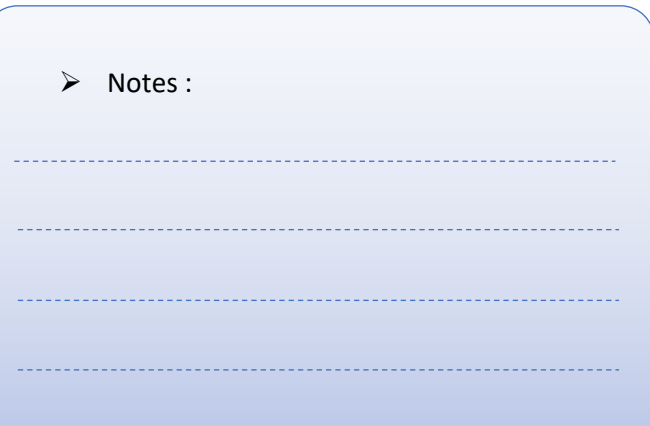

# • Résultats par patient

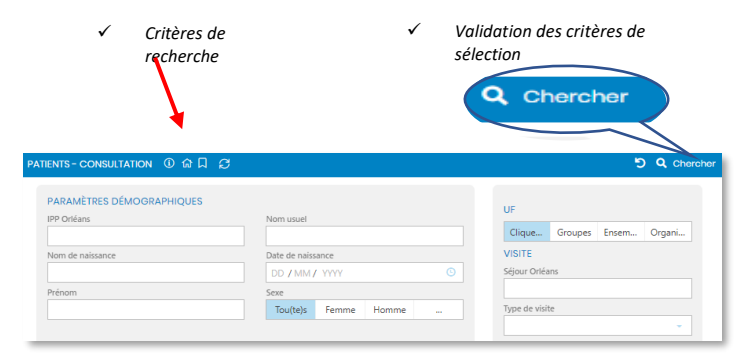

➢ Permet d'accéder à la liste des patients remplissant ces critères

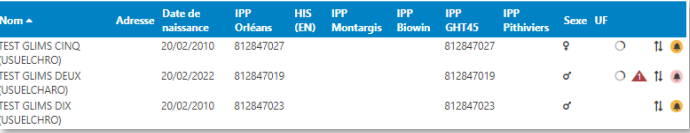

#### ➢ Puis clic sur un patient : accès à la liste des dossiers le concernant du plus récent au plus ancien

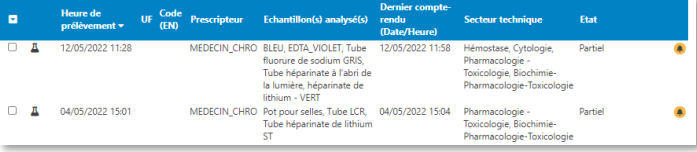

#### Pictogrammes d'état :

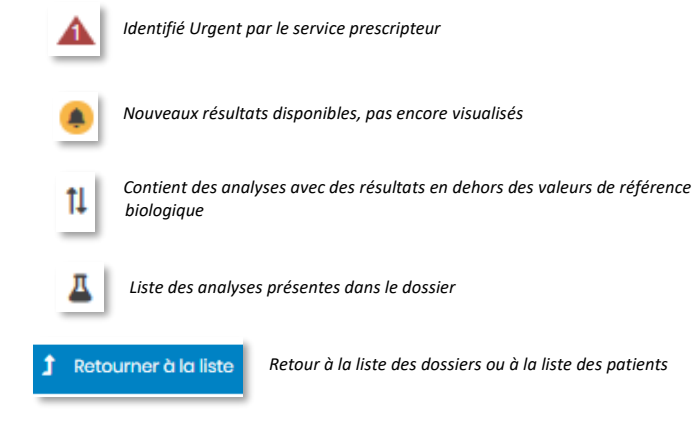